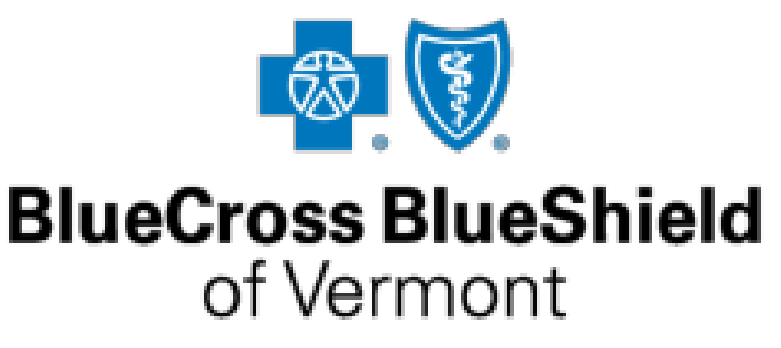

An Independent Licensee of the Blue Cross and Blue Shield Association.

# **Employer Resource Center Training Guide**

#### **Purpose:**

The purpose of this Training Guide is to provide you with some basic information on how to use the Blue Cross & Blue Shield of Vermont (BCBSVT) Employer Resource Center (ERC).

**URL:** [www.bcbsvt.com/erc](http://www.bcbsvt.com/erc)

### **What if I have any questions?**

If you have questions while navigating our ERC, please contact our Enrollment Services Department for assistance. Call 1-888-320-9798 Monday through Friday from 8AM to 4:30PM.

#### **Contents:**

This Employer Resource Center Training Guide contains the following information:

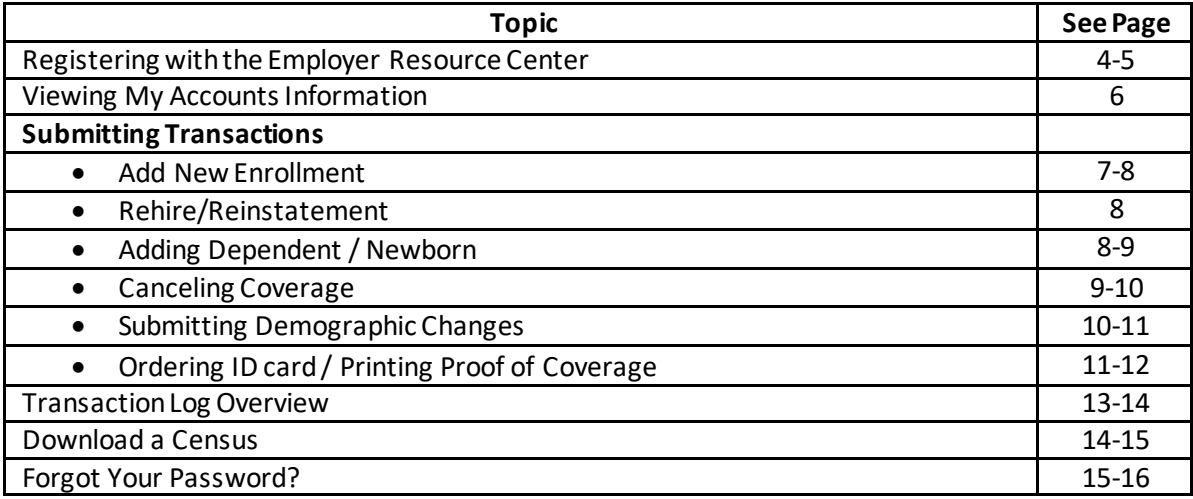

#### **Features:**

- **\***My Profile
- **\***My Accounts
- **\***Online Transactions

### **My Profile:**

My profile allows you to view and maintain information about your login, as well as allowing you to add other staff (assistants) to access the information in the Employer Resource Center.

### **My Accounts:**

My Accounts allows you to view your group and account information, employee and dependent demographics, invoices, and ability to perform employee and dependent changes.

### **Online Transactions:**

Online Transactions is a function available from My Accounts that allows you to easily service your employees without having to take the time to mail or email paperwork to us. The following transactions are available from the site:

- New Enrollments (new hire, rehire, or loss of coverage)
- Enroll Dependents
- Cancel Coverage
- Demographic Changes (address, phone, name etc)
- Order ID cards
- Print temporary proof of coverage
- Download a group census
- View Invoices

### **Registering in the Employer Resource Center**

#### **Before you begin:**

Before you can begin using the Employer Resource Center, you must have access and open your internet browser(compatible with Google Chrome).

Use the following URL address to access the BCBSVT Employer Site:

[www.bcbsvt.com/erc](http://www.bcbsvt.com/erc)

#### **How to register:**

Follow the steps below to get started using our Employer Resource Center.

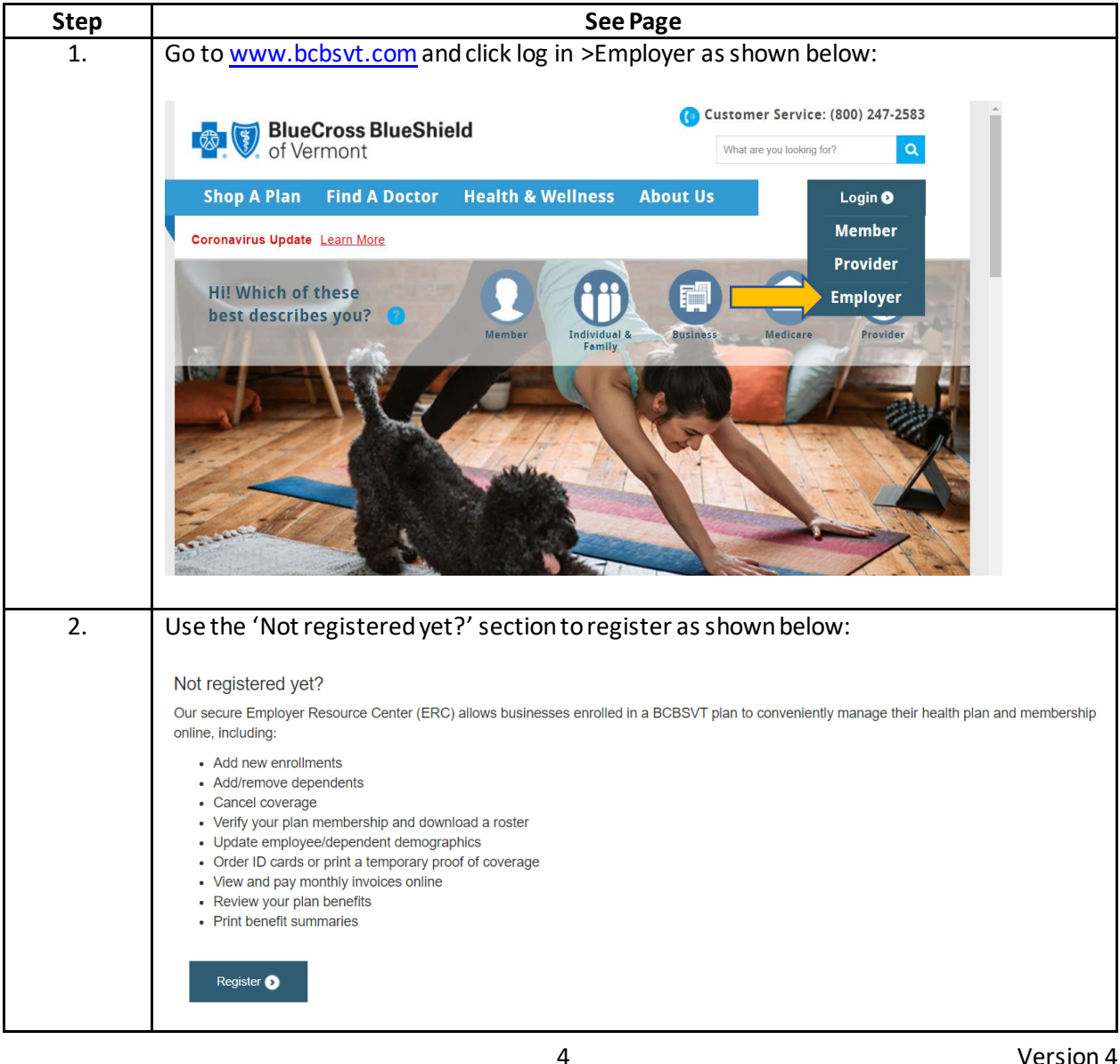

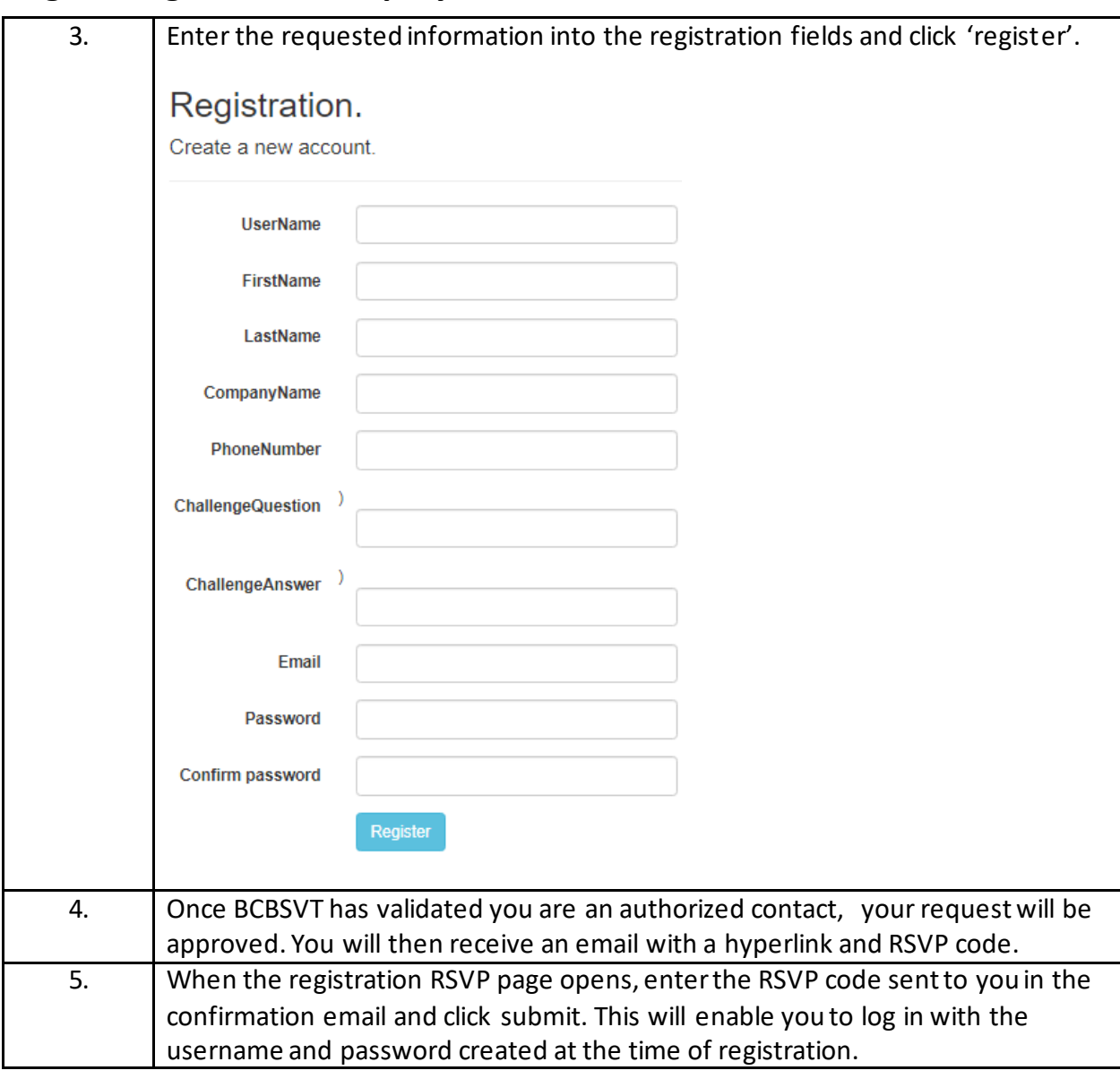

# **Registering with the Employer Resource Center continued,**

# **Viewing My Accounts Information**

# **How to View My Accounts:**

After logging into the Employer Resource Center, follow the steps in table below to view My Accounts information.

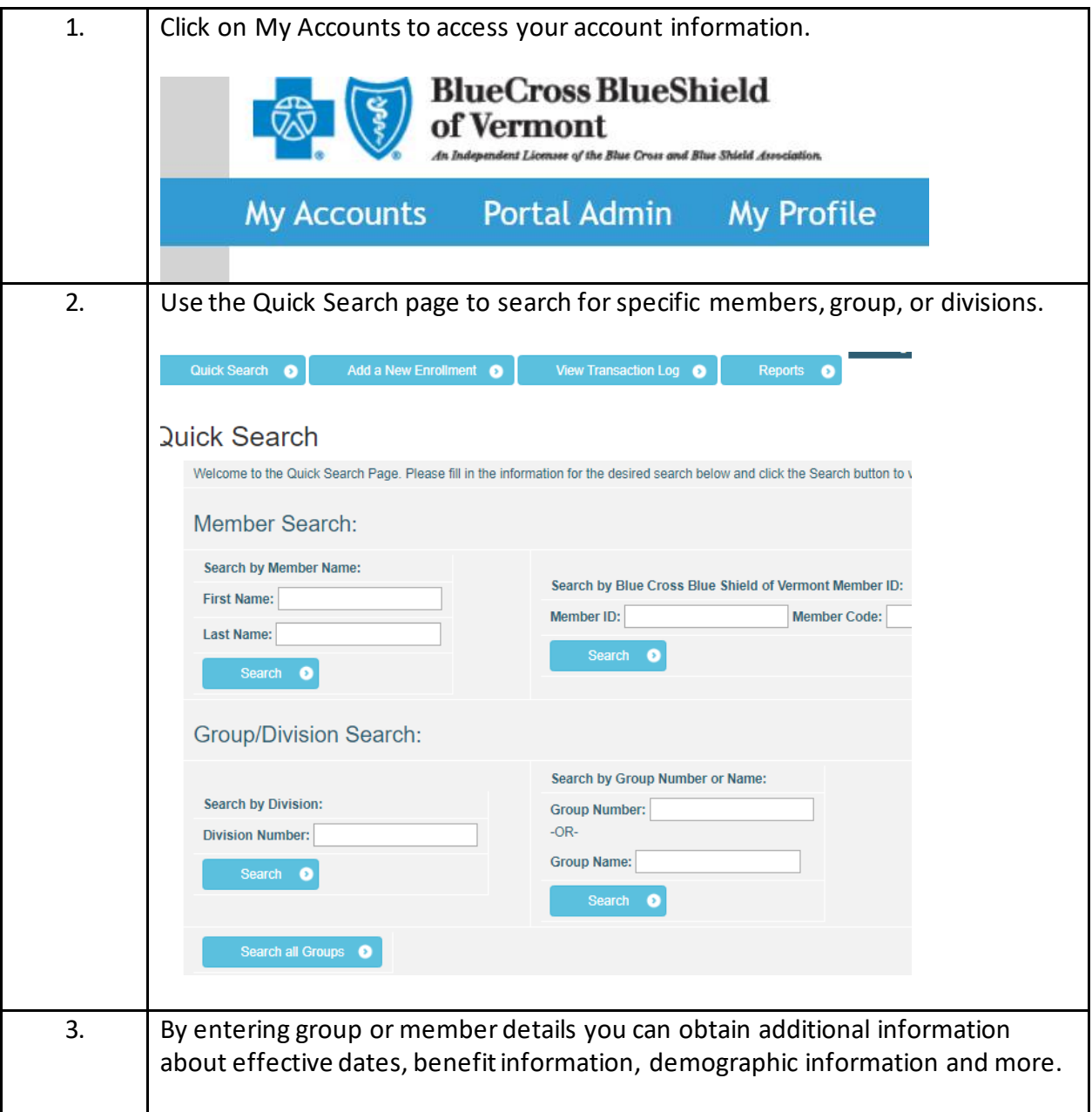

### **Add New Enrollment**

### **Policy:**

New enrollments may be accepted via My Accounts for new hires, loss of coverage event, or open enrollment. Please refer to your Employer Group's probationary period eligibility rules for waiting periods and dates in order to determine the effective date. Please advise that you must keep a copy of the paper form with the employee's signature for your records.

\* **Please note during open enrollment, although new adds and cancels are eligible events to be completed in our portal. Transfer of division or plan options is unable to be completed in the portal. \*** 

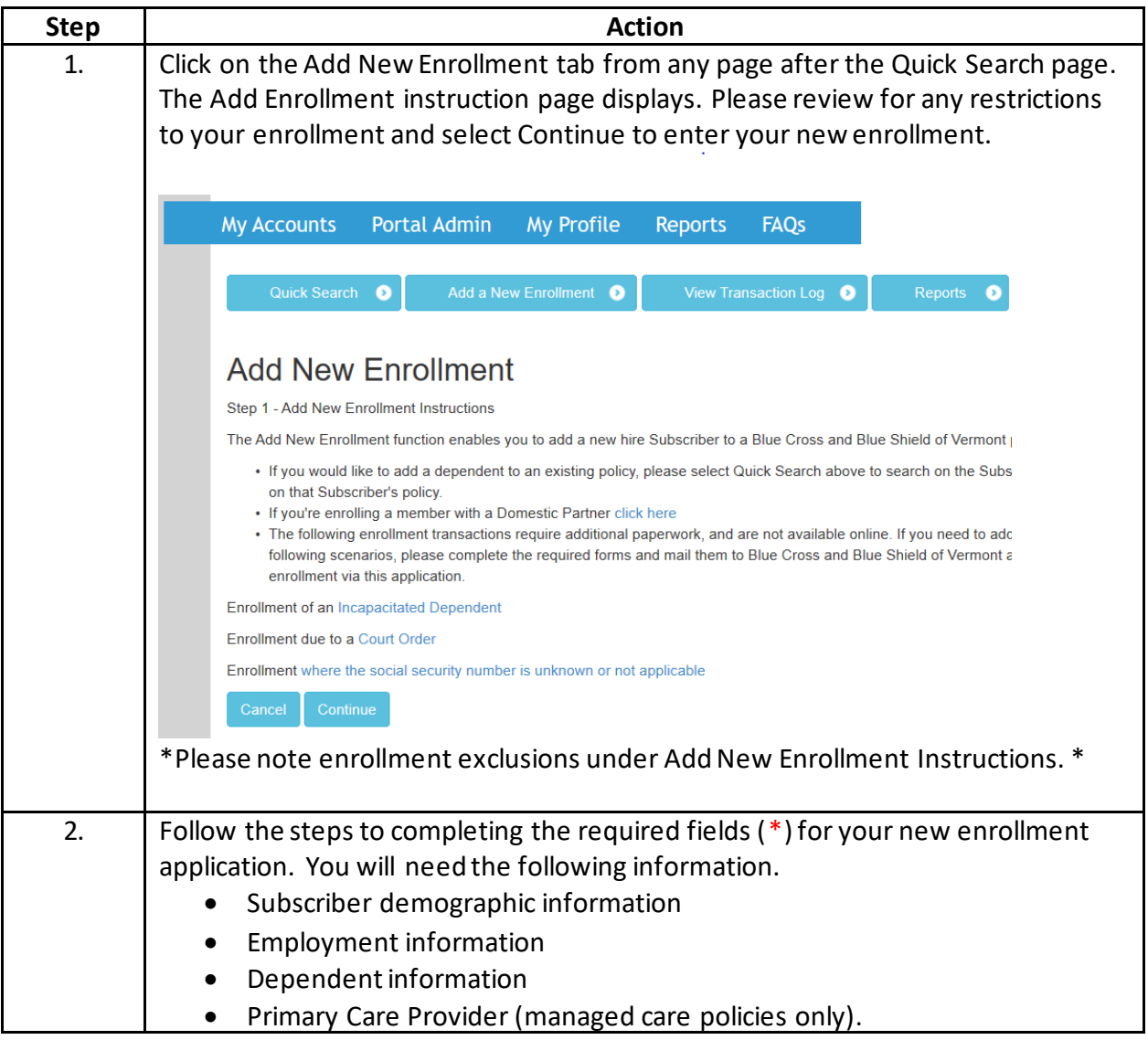

### **How to Add New Enrollment:**

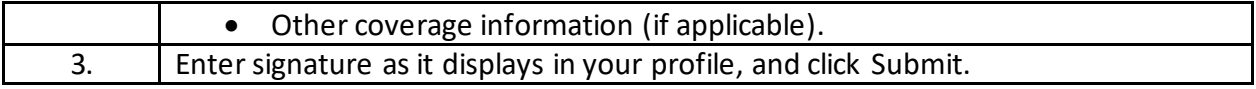

### **Rehire or Reinstatement**

### **Are you processing a Rehire or Reinstatement?**

If yes, and that individual's coverage is showing cancelled you may search for the subscriber from the Quick Search screen and choose Rehire or Reinstate from the drop-down listing.

The Subscriber information will be pre-populated for your convenience. Follow the same steps outlined above for enrolling a New Add.

\*Use Reinstate when enrolling an employee onto Continuation of Coverage (COBRA/VIPER). \*

\_\_\_\_\_\_\_\_\_\_\_\_\_\_\_\_\_\_\_\_\_\_\_\_\_\_\_\_\_\_\_\_\_\_\_\_\_\_\_\_\_\_\_\_\_\_\_\_\_\_\_\_\_\_\_\_\_\_\_\_\_\_\_\_\_\_\_\_\_\_\_\_\_\_\_\_\_\_

### **Adding Dependent or Newborn**

#### **Policy:**

Just like enrolling a subscriber, the Employer Resource Center allows you to enroll dependents on current subscribers' policies without having to email or mail the enrollment forms.

\* **Note:** You must keep a copy of the paper form with the employee's signature for your records. \*

### **How to Add a Dependent:**

Once you have logged into the Employer Resource Center and selected My Accounts, follow the below steps to enroll a dependent for a subscriber.

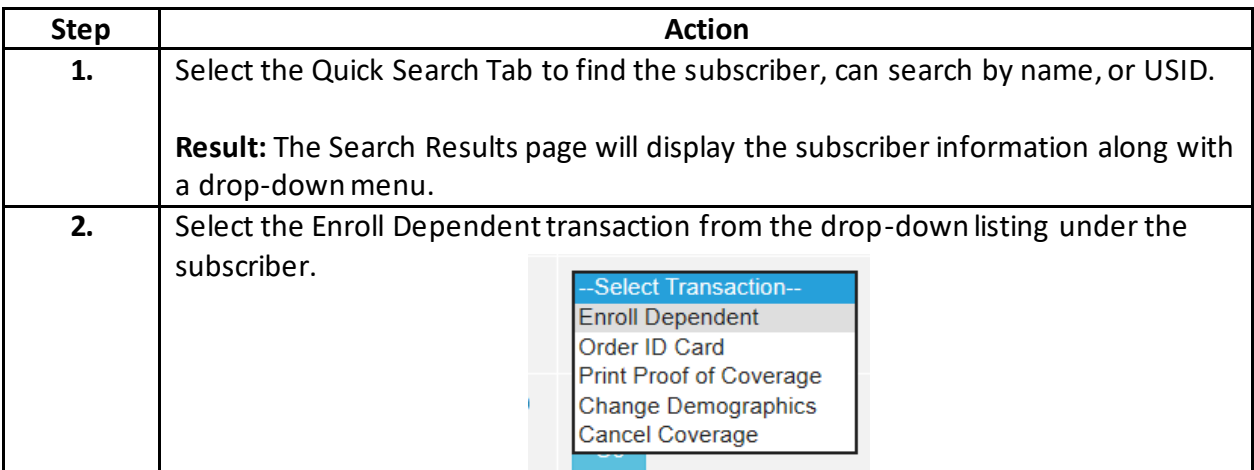

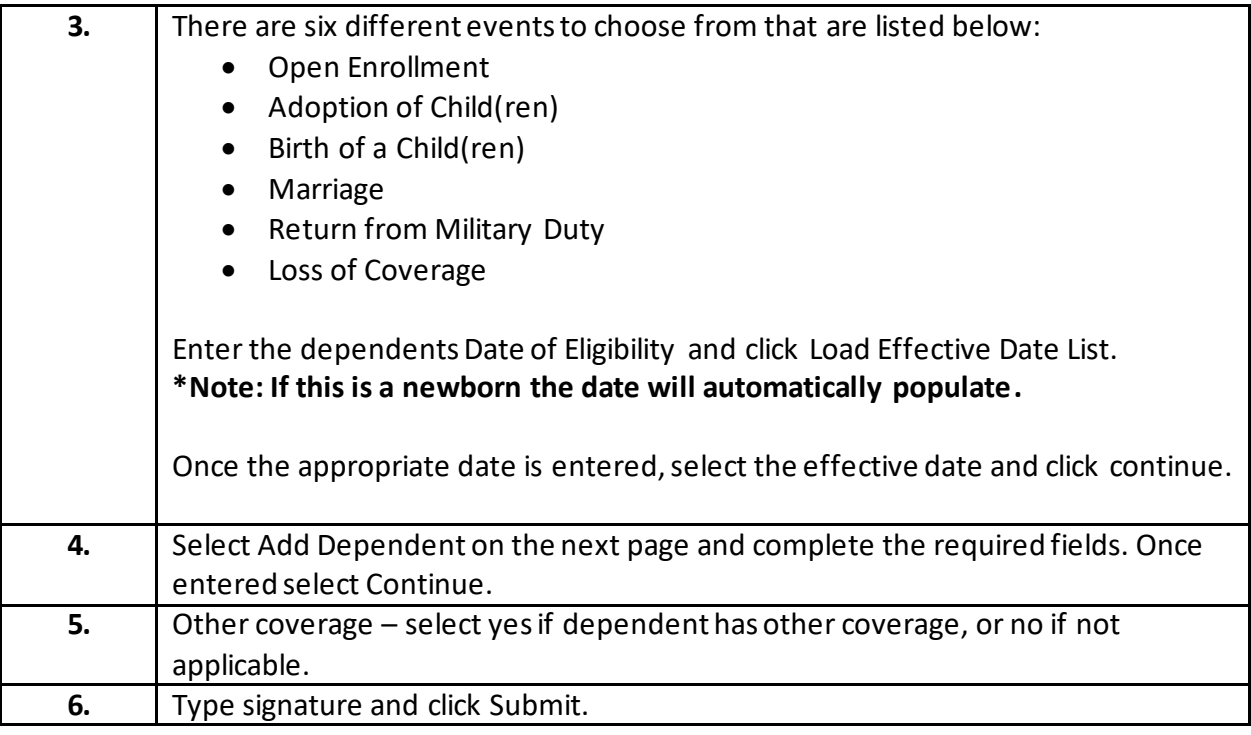

### **Cancel Coverage**

### **Policy:**

The cancellation policy is built into the Employer Resource Center to ensure that cancellations are processed appropriately. If you are requesting a special cancellation date, please contact Enrollment Services at 1-888-320-9798 Monday – Friday 8AM-4:30PM.

Cancellation of Coverage can be requested for individual dependents, or the entire contract. If the Subscriber/Employee coverage is cancelled, the entire policy will term.

It is the Employer's responsibility to keep a signed copy of the enrollment form on file verifying the Employee's knowledge of the cancellation coverage.

### **How to Cancel Coverage:**

The website guides you through the process to Cancel Coverage for a member or the entire Subscriber policy. Select My Accounts and follow the steps listed below.

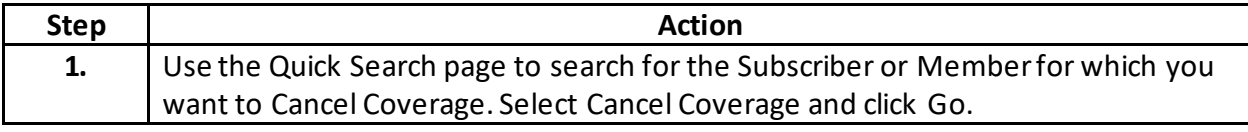

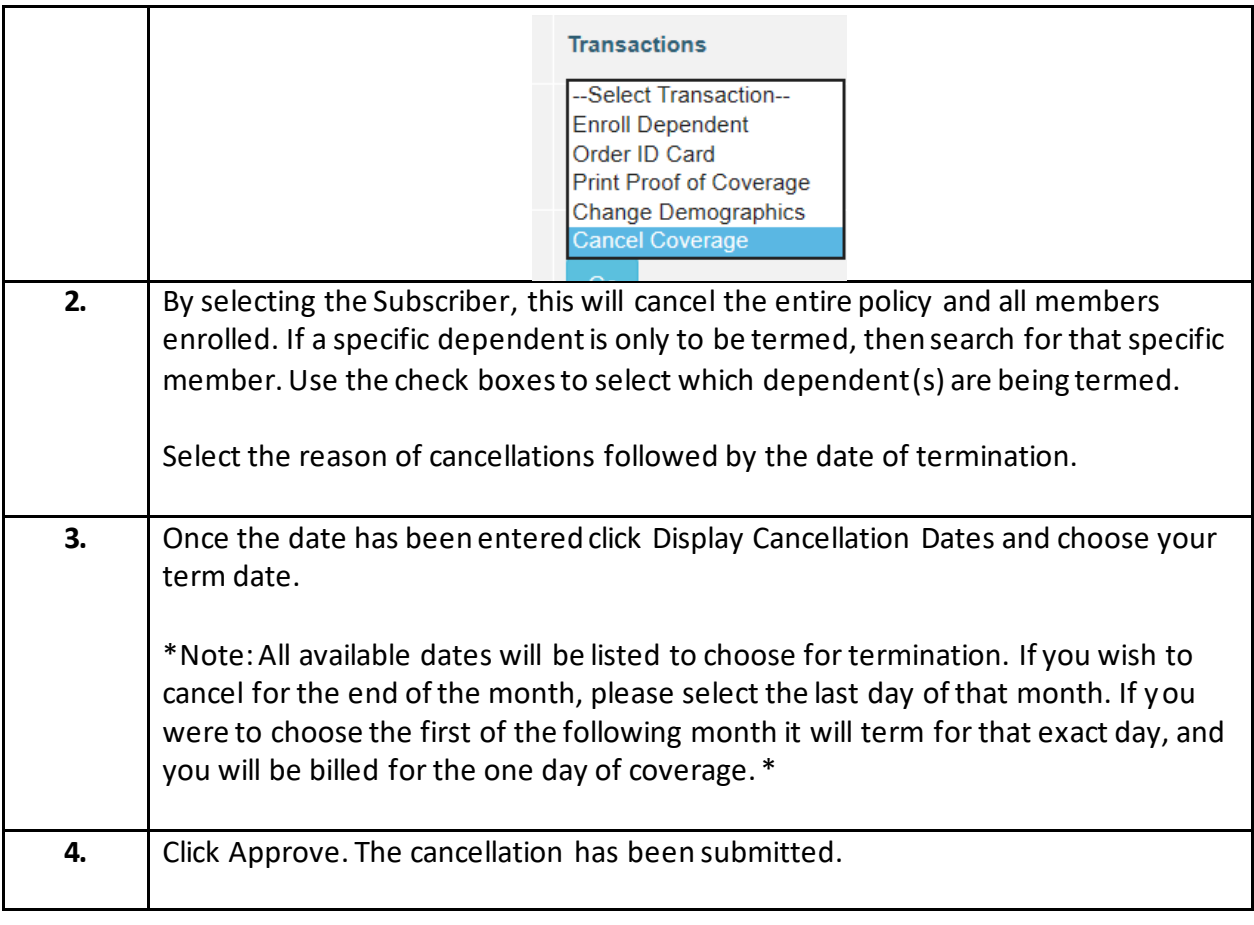

### **Submitting Demographic Changes**

### **Policy:**

Demographic Changes are made effective on the date they are processed by.

\_\_\_\_\_\_\_\_\_\_\_\_\_\_\_\_\_\_\_\_\_\_\_\_\_\_\_\_\_\_\_\_\_\_\_\_\_\_\_\_\_\_\_\_\_\_\_\_\_\_\_\_\_\_\_\_\_\_\_\_\_\_\_\_\_\_\_\_\_\_\_\_\_\_\_\_\_\_

### **Types of Demographic Changes**

The following demographic changes are offered via the Employer Resource Center:

- Name Changes
- Address Changes
- Phone Number Updates
- Date of Birth
- Gender Corrections

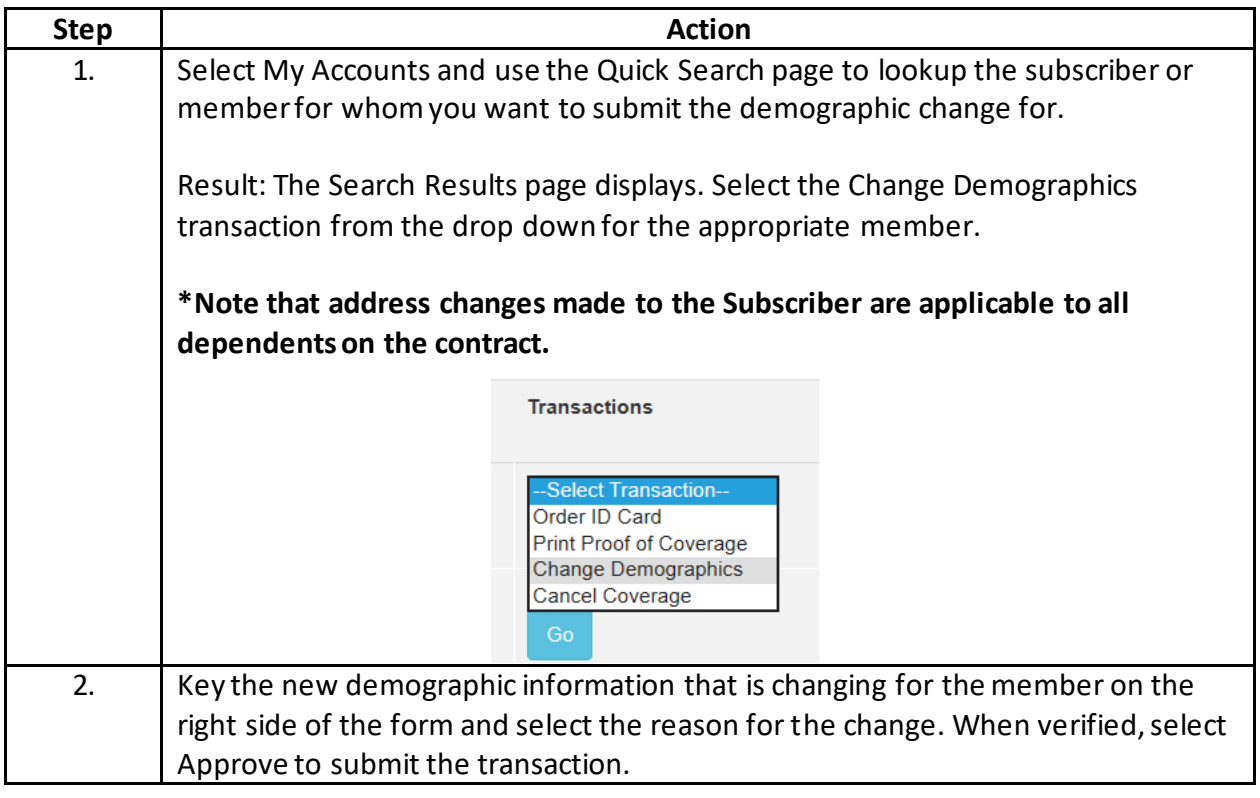

# **Ordering ID Cards / Printing a Temporary Proof of Coverage**

### **Policy:**

ID cards ordered from the Employer Resource Center will be mailed to the subscriber's address on file within 7-10 business days.

### **How to Order ID Cards:**

The website guides you through the process to order ID cards or print a temporary proof of coverage. After clicking on My Accounts follow the steps below.

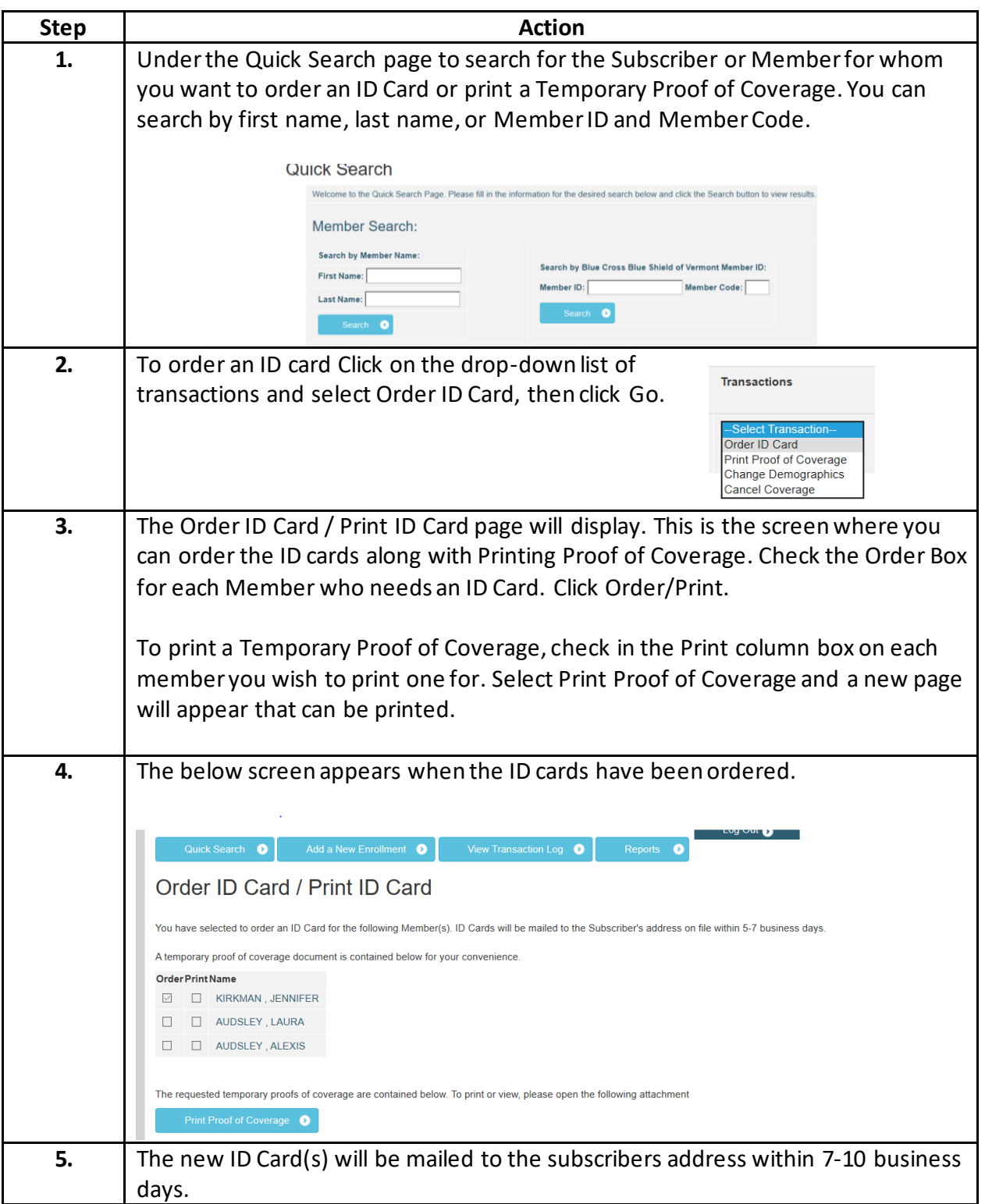

### **Viewing Transactions Performed Online**

#### **Description:**

The Employer Resource Center includes a Transaction Log that provides you with a historical record of all the transactions submitted by the Administrator and any Assistant Users.

\_\_\_\_\_\_\_\_\_\_\_\_\_\_\_\_\_\_\_\_\_\_\_\_\_\_\_\_\_\_\_\_\_\_\_\_\_\_\_\_\_\_\_\_\_\_\_\_\_\_\_\_\_\_\_\_\_\_\_\_\_\_\_\_\_\_\_\_\_\_\_\_\_\_\_\_\_\_

### **The Transaction Log**

The Transaction Log allows you to view a summary and status of the transactions you have performed. Please note: online transactions may take up to 24-48 business hours to be updated on the Employer Resource Center.

When on the My Accounts page, click on the View Transaction Log button.

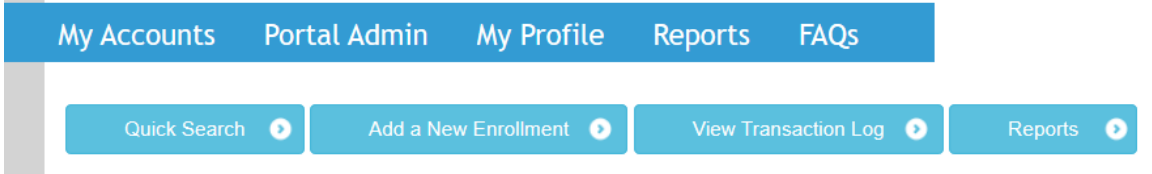

This brings you to your Transaction Log where you can review all transactions submitted. Below is the legend which defines each status. This is also located at the top of the of the transaction log page for your reference.

**Transaction Log** 적自 . In Process - The transaction information has been saved but has not been confirmed for submission. You must complete all steps and receive a confirmation of submission for this transaction to be sent to Blue Cross and Blue Shield of Vermont. To complete this transaction, click on Edit and update appropriate information. To delete or cancel this transaction, click on Cancel to remove it from the listing. • Pending - The transaction has been confirmed and will be submitted for processing at the end of the business day. While the transaction is pending, you may Edit or Cancel to either make changes or delete this transaction.

. Submitted - The transaction has been submitted to BCBSVT for processing. The submission process takes place every day at 7:00 pm EST. Only transactions in the Pending status at 7:00 pm will be submitted with that day's transactions. Any transactions confirmed and "set to" the Pending status after 7:00 pm will be submitted with the next day's transactions.

. Completed - The transaction has been successfully submitted to BCBSVT. If ID cards and/or materials are required, they will be mailed within 5-7 business days upon approval of your enrollment request.

### **Policy:**

You may edit a transaction while the transaction status is In Process. You can delete a transaction showing Pending, and Submitted transactions have been received by BCBSVT and cannot be edited.

\_\_\_\_\_\_\_\_\_\_\_\_\_\_\_\_\_\_\_\_\_\_\_\_\_\_\_\_\_\_\_\_\_\_\_\_\_\_\_\_\_\_\_\_\_\_\_\_\_\_\_\_\_\_\_\_\_\_\_\_\_\_\_\_\_\_\_\_\_\_\_\_\_\_\_\_\_\_

### **How to Edit or Cancel a Transaction:**

Follow the same steps to locate the transaction log as listed above. Once you find the transaction you recently attempted, you can choose either Edit or Cancel to modify the transaction.

**Requirement: When you edit information on a transaction, you will be prompted to continue all the way through the remaining enrollment process in order for the transaction to be accepted.** 

\_\_\_\_\_\_\_\_\_\_\_\_\_\_\_\_\_\_\_\_\_\_\_\_\_\_\_\_\_\_\_\_\_\_\_\_\_\_\_\_\_\_\_\_\_\_\_\_\_\_\_\_\_\_\_\_\_\_\_\_\_\_\_\_\_\_\_\_\_\_\_\_\_\_\_\_\_\_

### **Download a Census**

#### **Policy:**

Employers can download a census of their group that is formatted to an Excel Spreadsheet. This includes all active subscribers on the group, their demographic information, and what plan choice they are enrolled on.

\_\_\_\_\_\_\_\_\_\_\_\_\_\_\_\_\_\_\_\_\_\_\_\_\_\_\_\_\_\_\_\_\_\_\_\_\_\_\_\_\_\_\_\_\_\_\_\_\_\_\_\_\_\_\_\_\_\_\_\_\_\_\_\_\_\_\_\_\_\_\_\_\_\_\_\_\_\_

### **How to Pull a Group Details:**

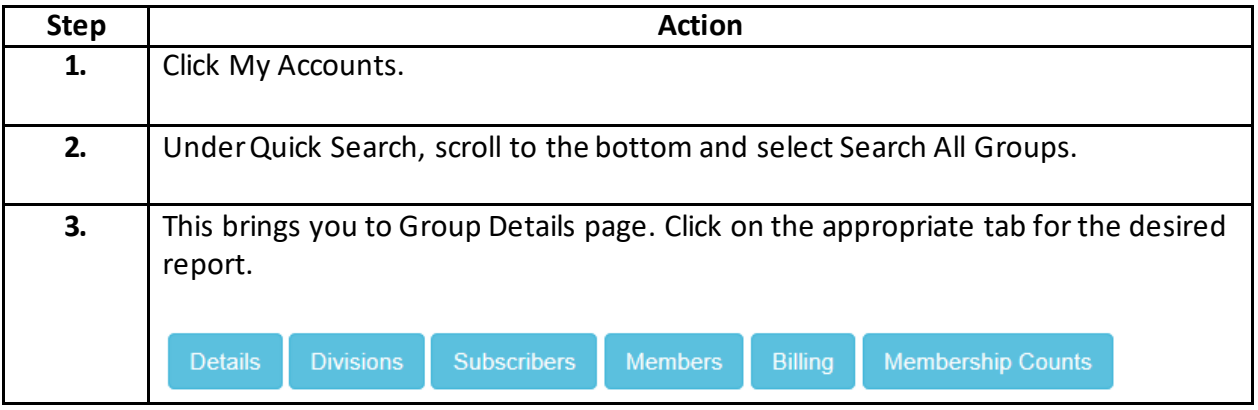

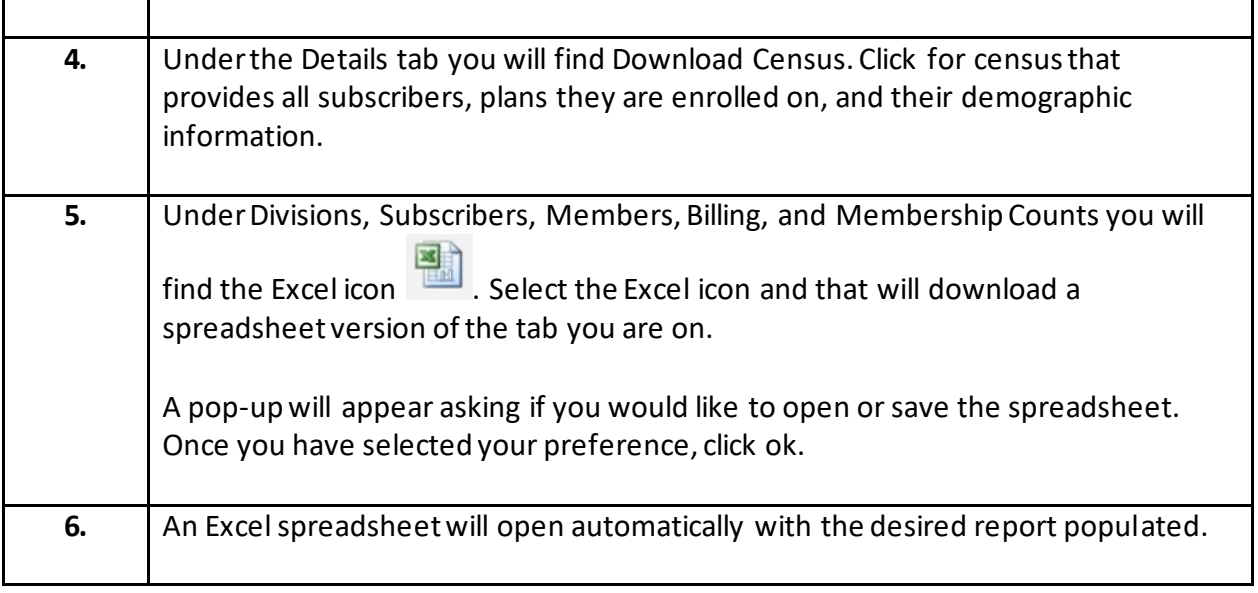

\_\_\_\_\_\_\_\_\_\_\_\_\_\_\_\_\_\_\_\_\_\_\_\_\_\_\_\_\_\_\_\_\_\_\_\_\_\_\_\_\_\_\_\_\_\_\_\_\_\_\_\_\_\_\_\_\_\_\_\_\_\_\_\_\_\_\_\_\_\_\_\_\_\_\_\_\_\_

# **Forgot You Password?**

### **How to Reset My Password:**

Follow the steps in the table below to reset you Password.

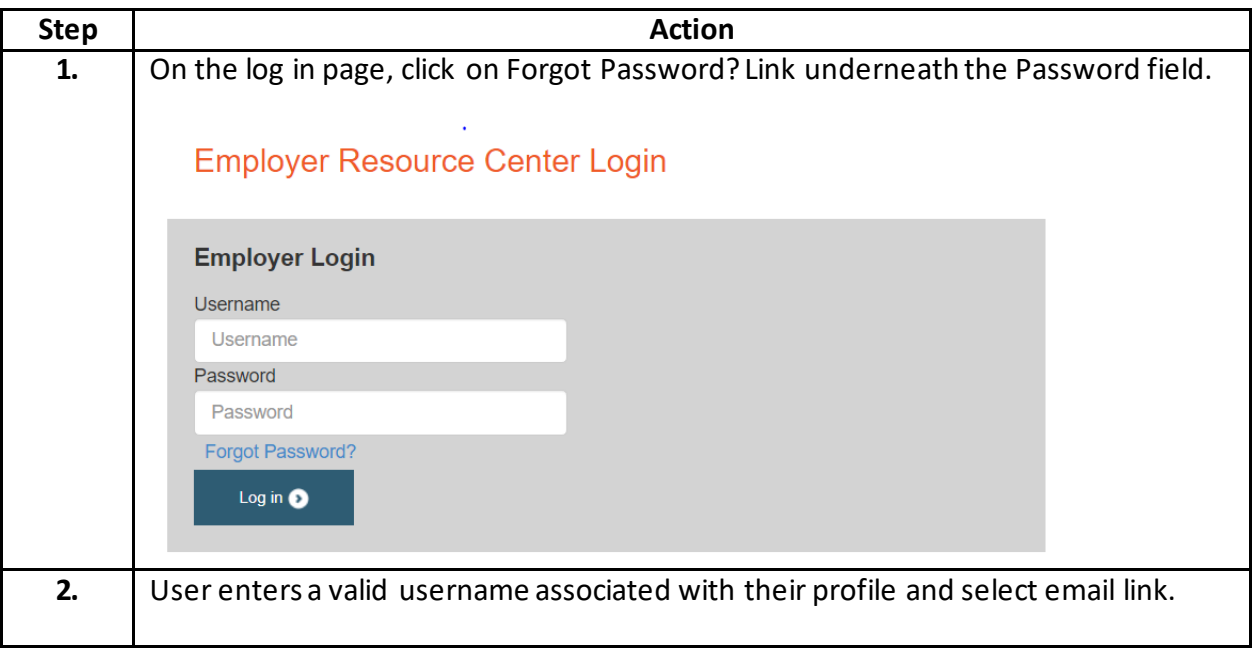

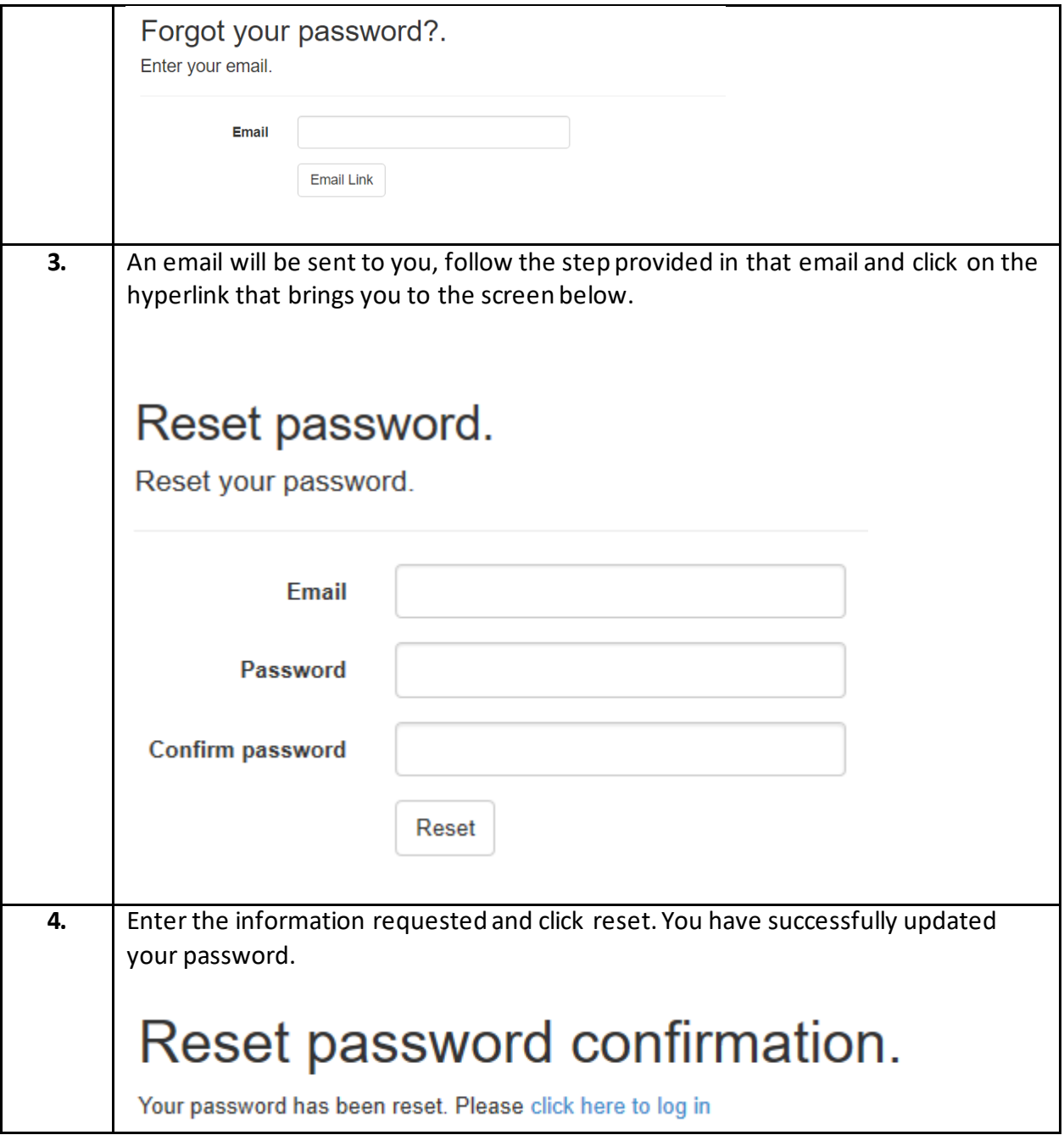